工学ゼミⅡ

# プログラミング入門

## 1.はじめに

iPad で動作するプログラミング環境「Pyonkee」を用いて、学習支援や機器の取り扱い 説明などを行うコンテンツを作成します。このテーマは 3~4 名でグループをつくり、1つ の作品を協同で仕上げます。工学ゼミサーバーや AirDrop, OneDrive 等を利用してデータ を共有し、コミュニケーションをはかりながら、期限までに作品を完成させて下さい。

### 2.スケジュール

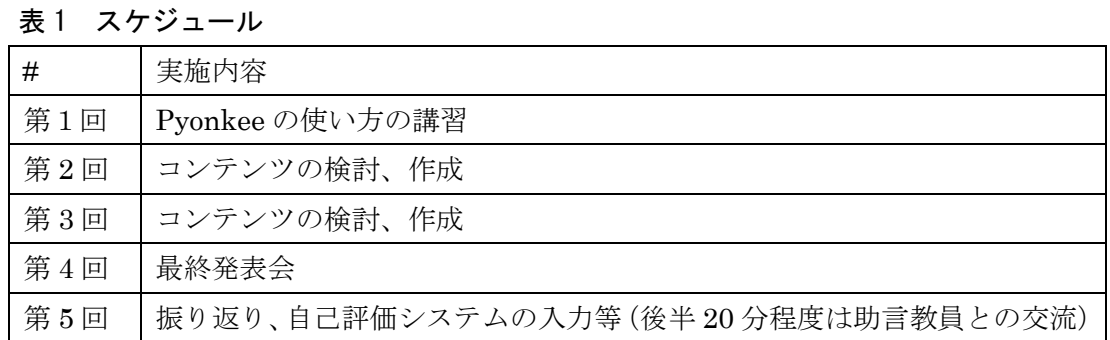

# 3.評価方法

授業では担当教員が毎回出席を取り、コンテンツの作成状況や取組む姿勢などをチェッ クしています。また、発表会では下表を目安に 4 段階で作品を評価します。

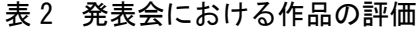

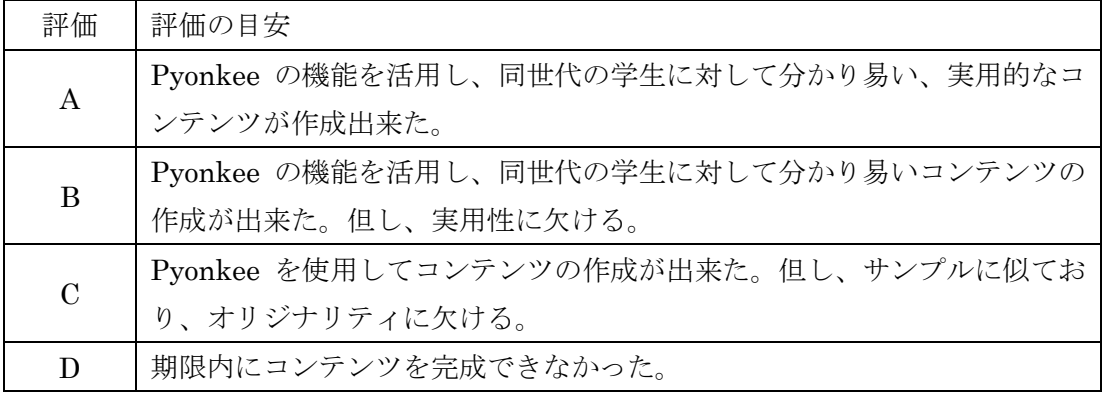

# 4.その他

- ・iPad を毎回持参して下さい。また、事前に充電を行い、起動確認も忘れずに!
- ・コンテンツ検討の記録や自身の取り組みの振り返りなどに、工学ゼミサーバーを利用 します。(アクセス先 http://202.243.124.158)
- ・Pyonkee は Scratch 1.4 と互換性がありますが全ての機能を網羅しておりません。

### 5.Pyonkee のインストール

 iPad のホーム画面から App Store を起動して検索語入力欄に「pyonkee」と入力します。 次に、検索結果のダイアログから pyonkee を選び、ピョンキーのアプリ紹介ダイアログが 表示されたら、「入手(または開く)」をタップします。

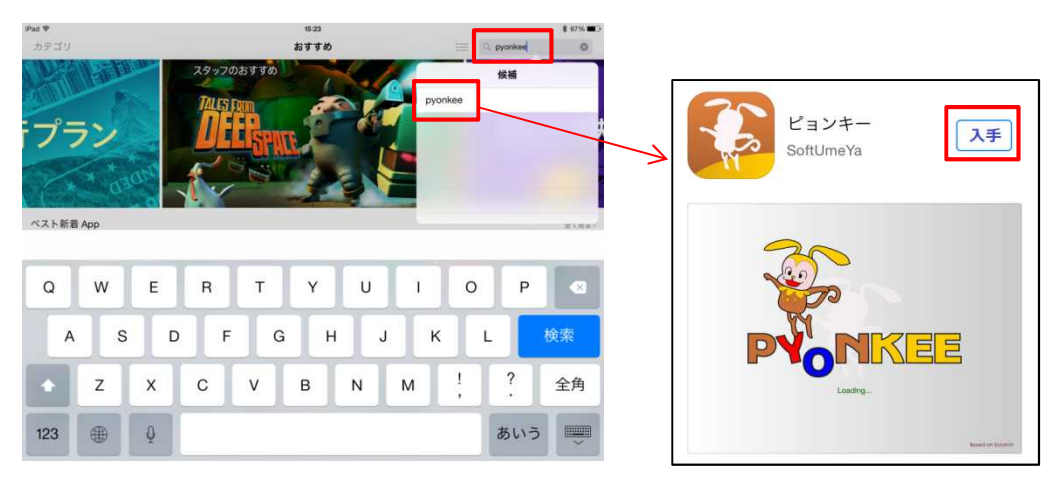

図 1 Apple Store における Pyonkee の検索とインストール

# 6.コンテンツのサンプル 「学習支援:単位の問題」

- $6-1.$  概要
	- ・長さや重さに用いられる補助単位を覚えるための問題演習を行う。
	- ・一問一答の入力式で、回答後に「正解」または「間違い」が表示される。 (誤った場合、正解は表示されない。)

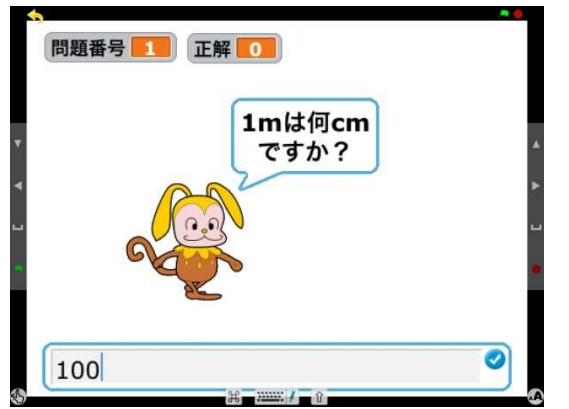

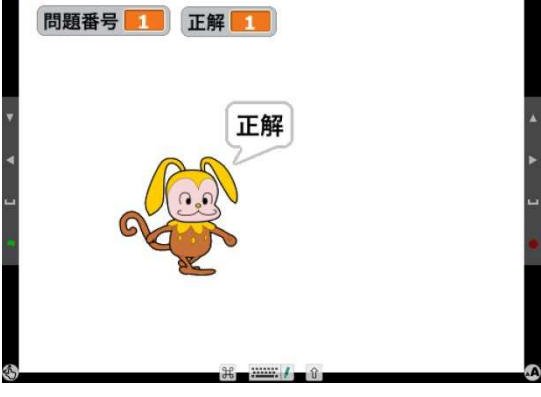

図 2 問題表示と回答入力 図3 正解時の表示

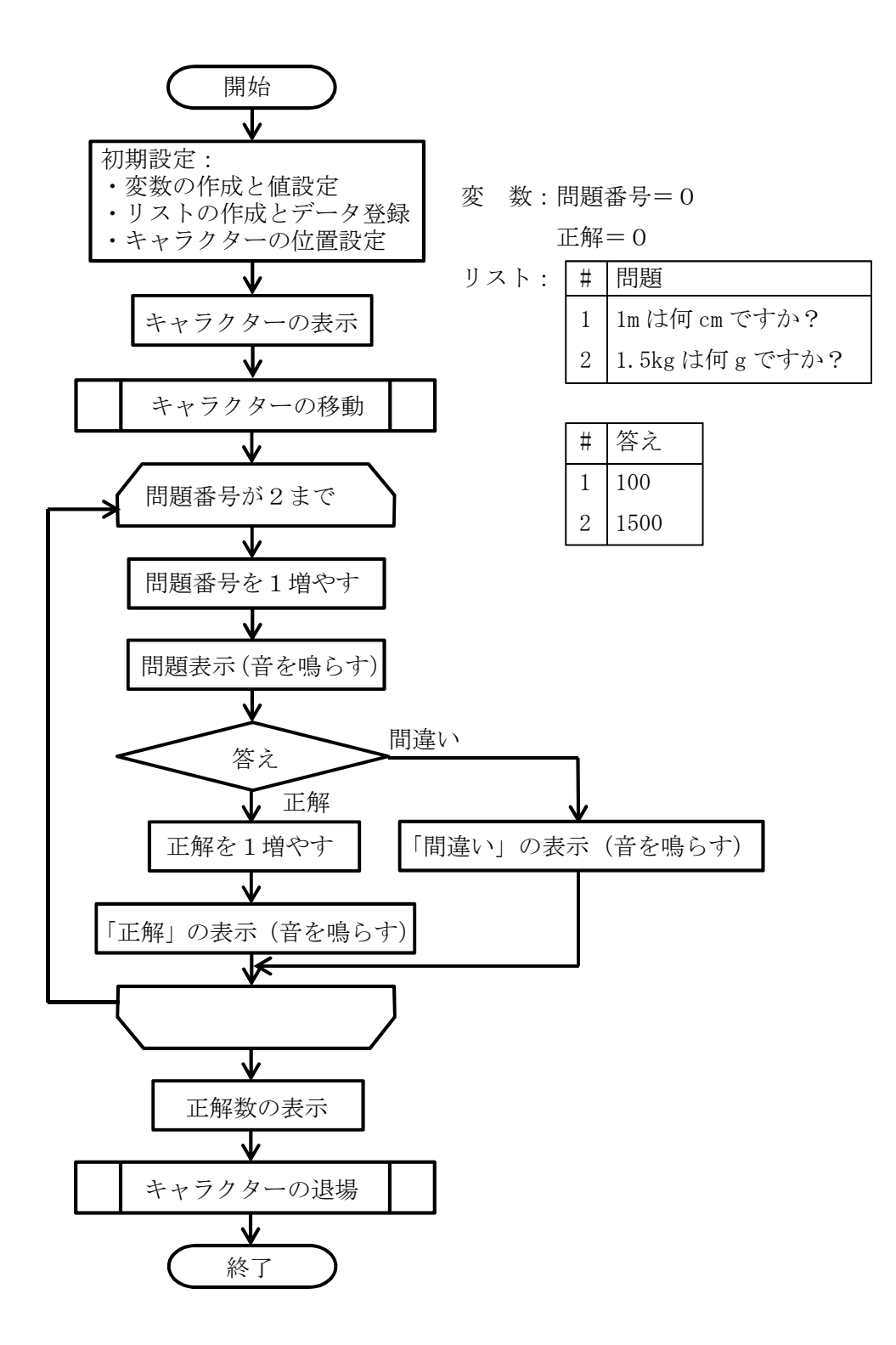

図4 サンプル「学習支援:単位の問題」の処理の流れ 「6-2-2.スクリプトの作成」では、iPad の処理応答を考慮して 3 つのプログラム

(スプライト)に分けてプログラミングを行います。

6-2.コンテンツの作成

 $6-2-1$ . Pyonkee の起動

iPad のホーム画面で「ピョンキー」のアイコンをタップします。図 5 は、初めて起動し た時に表示される画面です。スプライトとは、Pyonkee で用いるキャラクターのことをいい ます。以下のサンプルでは、キャラクターを1つしか使用していませんが、スプライトリ ストに既存のキャラクター、自身で描いたイラスト等を追加し、用いることができます。 但し、オリジナルのイラストや画像を多くすると、データのサイズが大きくなり、実行時 の動きが遅くなりますので、注意して下さい。

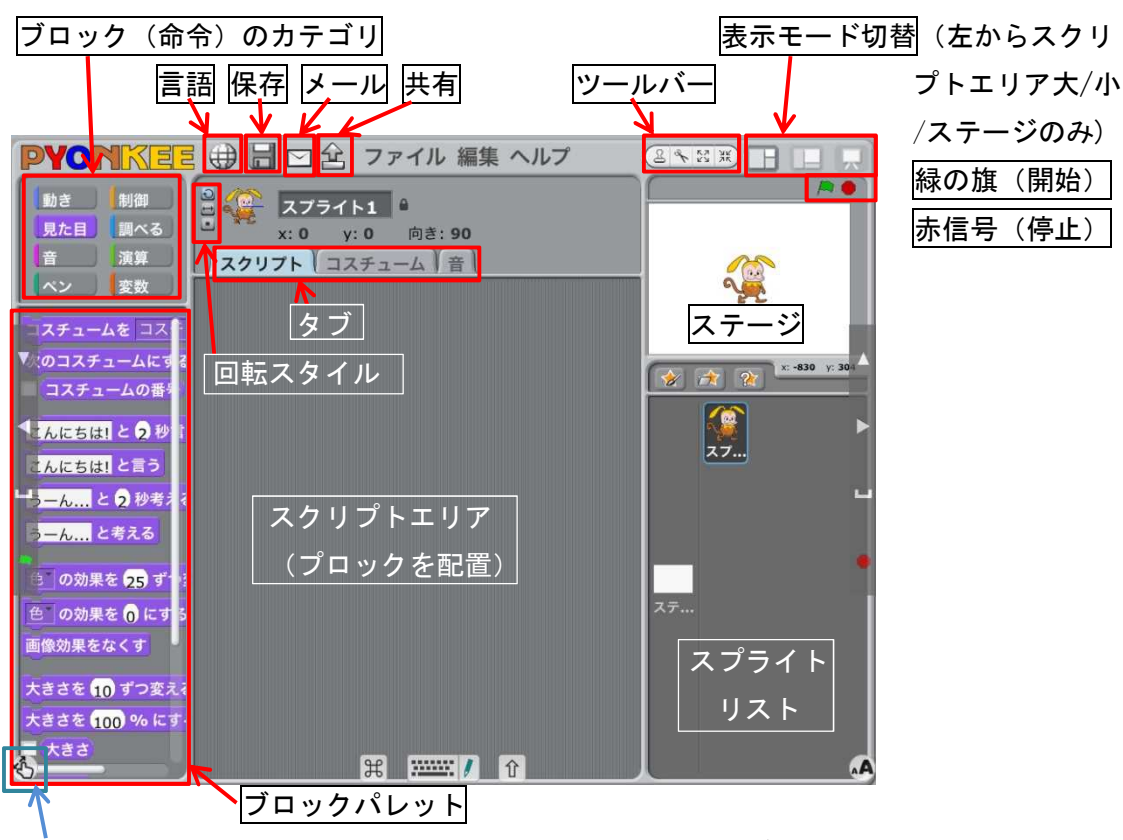

まず、スクリプトエリアのタブを「スクリプト」にします。

薄い青の状態で表示画面の拡大や移動、白の状態で画面が固定

図 5 起動時の画面

6-2-2.スクリプトの作成

Pyonkee では、プログラムのことを「スクリプト」と呼びます。スクリプトは、左のブロ ックパレットからブロックをドラッグし、スクリプトエリアに並べて記述します。ブロッ クは、8つのカテゴリに分かれて整理されており、左上のカテゴリボタンをタップすると、 切り替わります。

(1)緑の旗の配置

「制御」カテゴリのブロックパレットから Aがクリックされたときをドラックし、スクリ プトエリアに配置します。(図 6) この緑の旗は、スクリプト開始位置を表します。

### (2)「問題番号」の変数を作成

出題する問題を区別するため、「問題番号」の変数を作成します。「変数」カテゴリの ブロックパレットにある「新しい変数を作る」のボタンをタップすると、変数名を設定 するダイアログが現れます。その入力欄に「問題番号」と入力し(文字入力を行ったら 改行ボタンを押す)、OK ボタンをタップします。(図 7)

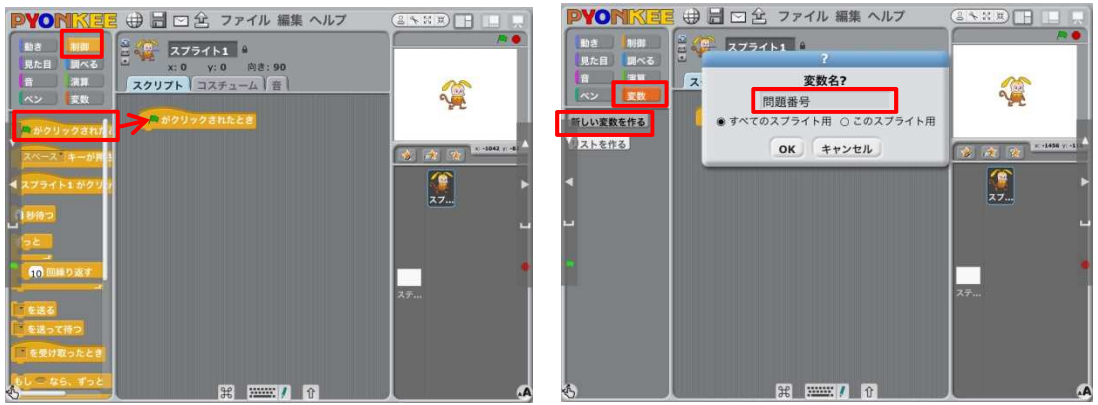

図 6 緑の旗の配置 - インスコンコンコンコンコンコン 図 7 変数「問題番号」の作成

(3)「正解」の変数を作成

正解した問題の数を記録するため、「正解」の変数を作成します。「新しい変数を作る」 のボタンを再度タップし、変数名を「正解」とします。(図 8)

(4)変数「問題番号」と「正解」の値を設定

ブロックパレットにある 問題番号 を o にする をスクリプトエリアに2つ配置し、2つ目 のダウンリストメニューを操作して(▼を押す)、種別を正解に変更します。(図 9)

またブロックは、「Aがクリックされたとき」が最上部にあり、その下に順番に繋げていきま す。うまく繋がると、その上部をドラッグした際に、一緒に移動できます。接続を誤り、 ブロックを消したい場合には、それより下のブロックを一旦切り離す(移動する)方が、 取り外しやすくなります。(図10)

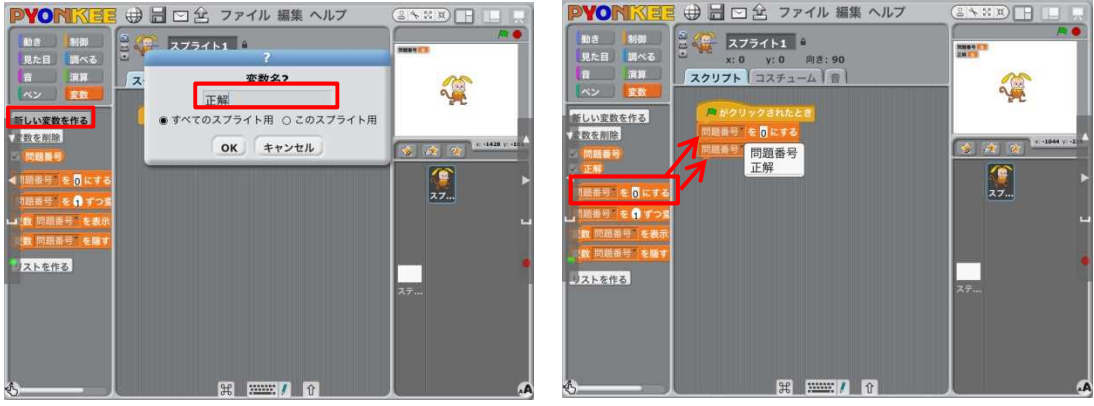

図 8 変数「正解」の作成 マンチ マント 図 9 ブロックの変数名を「正解」に変更

(5)「問題」と「答え」のリストを作成

問題と答えを記録するリストを作成します。変数は1つの値しか記録できませんが、 リストは、複数のデータを記録することができます。「変数」のカテゴリにある「リスト 作る」ボタンをタップし、リスト名を「問題」とします。(図11) また、「答え」のリス トも同様の操作でリスト名を「答え」とします。作成後、ブロックパレットには、問題 と答えのブロックが現れます。各々に付いているチェック印を外します。(■ 問題)

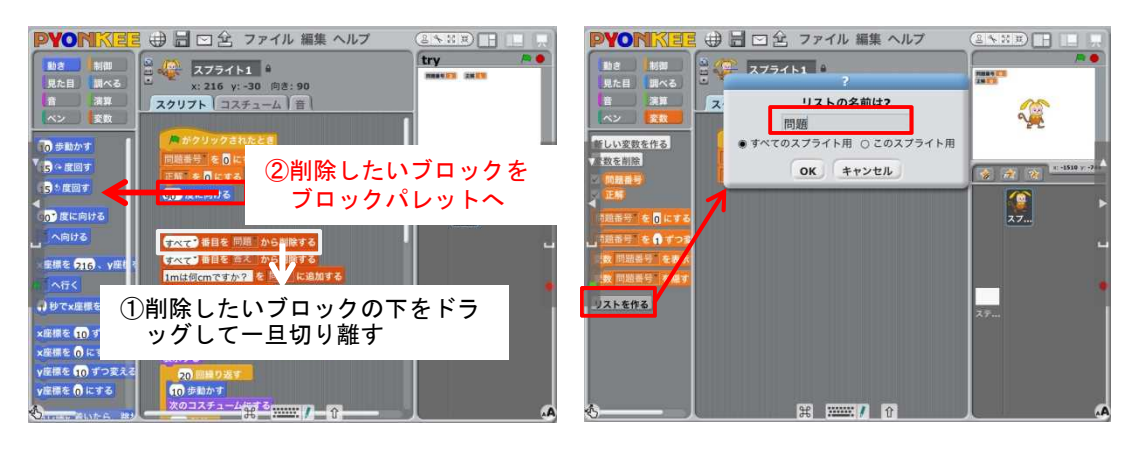

図 10 接続したブロックを削除したい場合 図 11 リスト「問題」の作成

(6)「問題」と「答え」のリストデータを削除

ブロックパレットにある1番目を問題から削除するのブロックをスクリプトエリアへ 2 つ配置し、2 つ目のブロックの「問題」を「答え」に変更します。次に、各々の「一番 目」の部分を「すべて」に変更します。(図 12)

(7)1番目の「問題」と「答え」をリストに追加

ブロックパレットにある<mark>なにかを問題に追加する</mark>のブロックをスクリプトエリアへ 2 つ配置し、1 つ目には問題の内容「1m は何 cm ですか?」を入力します。入力の際には、 ブロックのテキスト入力欄をタップし、キーボードを操作します。またテキスト入力後 はキーボードの「改行」ボタンを押すのを忘れないようしてください。2 つ目のブロック には答えの内容「100」を入力し、「答えに追加する」へ変更します。(図13)

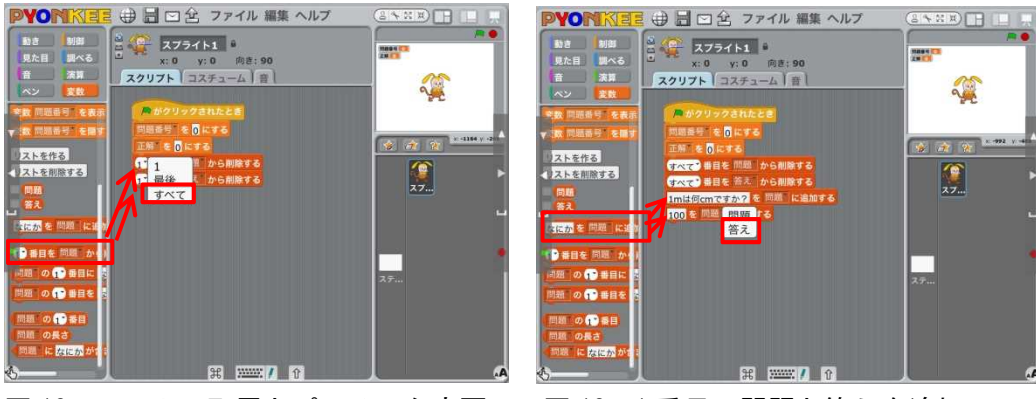

図 12 リストの配置とパラメータ変更 図 13 1 番目の問題と答えを追加

(8)2番目の「問題」と「答え」をリストに追加

ブロックパレットにある<mark>なにかを問題に追加する</mark>のブロックをスクリプトエリアへ 2 つ配置し、1 つ目には問題の内容「1.5kg は何 g ですか?」を入力します。2 つ目のブロ ックには答えの内容「1500」を入力し、「答えに追加する」へ変更します。(図 14)

(9)キャラクターの初期位置を設定

「動き」のカテゴリのブロックパレットにある x 座標を 0、y 座標を 0 にするのブロッ クをスクリプトエリアへ配置します。スクリーンの中心座標は(0,0)、左上は(-240,180)、 右下は (240,-180) になります。今回はキャラクターを左側のスクリーン外側より登場 させるため、<mark>x 座標を-300、y 座標を-30 にする</mark>に変更します。

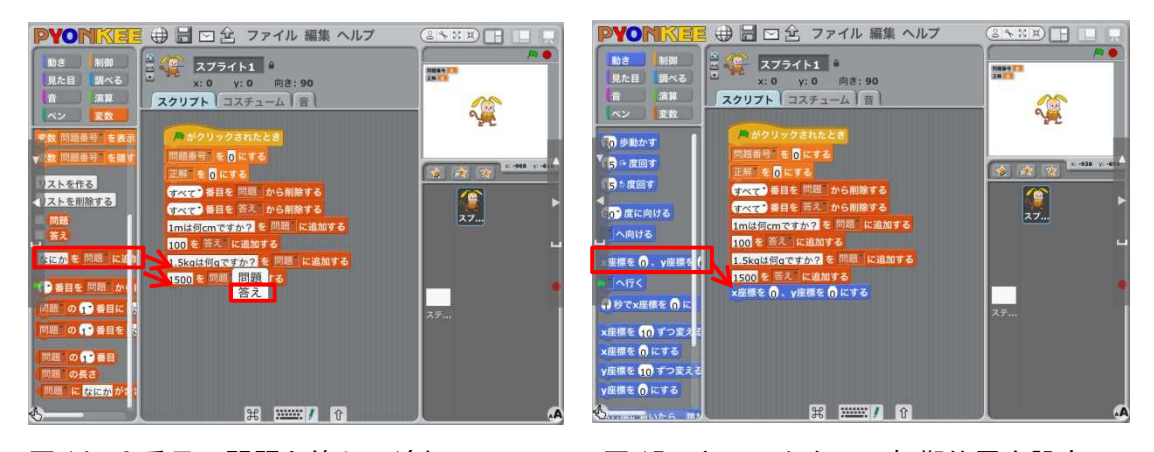

### 図 14 2番目の問題と答えの追加 図 15 キャラクターの初期位置を設定

(10)キャラクターの表示を指示

「見た目」カテゴリにある<mark>表示する</mark>のブロックを接続します。(図 16)

(11)キャラクターの移動(繰り返しの命令の配置)

2つのコスチューム(キャラクターの静止画)を交互に切り替えて、キャラクターが 歩いて登場するアニメーションを作成します。まずは、「制御」カテゴリにある 10 回繰り返す のブロックを接続します。その後、10 回を 20 回に変更します。

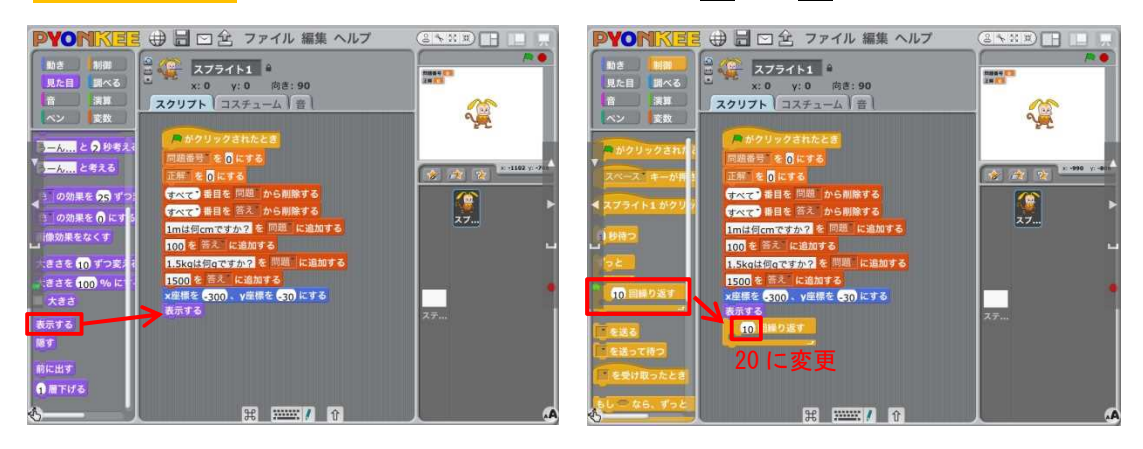

図 16 キャラクター表示の命令 図 17 繰り返しの命令

- (12)キャラクターの移動(10 歩動かすを 20 回繰り返すの中に配置) 「動き」のカテゴリから 10 歩動かすのブロックをドラッグし、20 回繰り返すの中に収 めます。これによってトータルで 200 歩移動することになります。(図 18)
- (13)キャラクターの移動(次のコスチュームにするを 20 回繰り返すの中に配置)

「見た目」のカテゴリから<mark>次のコスチュームにする</mark>のブロックをドラッグし、10 歩動 かすの下に接続する。「コスチューム」のタブをタップすると、現在登録されているコス チュームが2つあることが判ります。(図 20) キャラクターが 10 歩移動する毎に、登録 されているコスチューム(画像)が入れ替わり、歩いているようにみえます。

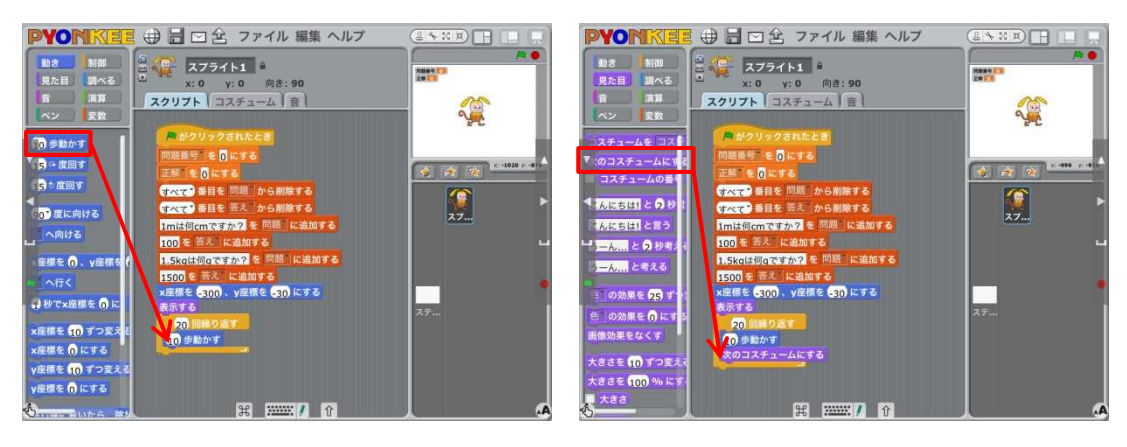

図 18 「10 歩動かす」を配置 インスコ 図 19 「次のコスチュームにする」を配置

(14)キャラクターの移動(0.1 秒待つを 20 回繰り返すの中へ配置) 「制御」カテゴリから 1秒待つ のブロックを配置し、時間を 0.1秒に変更します。

| PYONKEE 申日回会 ファイル 編集 ヘルプ<br>try<br>動き 制御<br>$3.4$ $77511$<br>NHAVEN SHIP<br>見た目 調べる<br>x: 216 yr -30 mm - 90<br>$\blacksquare$<br>演算<br>スクリプト コスチューム 音<br>ベン 変数<br>新しいコスチューム ペイント 読み込み カメラ | PYONKEE 申日回台 ファイル 編集 ヘルプ<br><b>CARDEL M</b><br><b>PO</b><br>動き<br>$\frac{1}{2}$ $\frac{1}{2}$ $\frac{1}{2}$ $\frac{1}{2}$ $\frac{1}{2}$ $\frac{1}{2}$ $\frac{1}{2}$ $\frac{1}{2}$<br><b>Read E</b><br>見た目 調べる<br>x: 0 y: 0 向き: 90<br>漢算<br>音 一<br>スクリプトコスチューム言<br>ベン 変数 | H(KX)<br><b>PO</b><br>$\sum_{i=1}^{n}$ |
|----------------------------------------------------------------------------------------------------|----------------------------------------------------------------------------------------------------|----------------------------------------|
| スチュームを コス<br>コスチューム1<br>のコスチュームに3<br><b>EXKS</b><br>图集 コピー 8<br>コスチュームの番<br>コスチューム2<br>$\sqrt{2}$<br>4 初端時間との形<br>1318<br>あにちは1と言う<br><b>X</b><br>■第 コピー<br>→ 一ん 点 と の 秒考:<br>ーん… と考える     | 鼻がクリックされたとき<br>■ がクリックされ!<br>問題番号「を行にする」<br>全政 公 12000mm<br>正解を行にする<br>ベース「キーが<br>行久で 番目を 問題 から削除する<br>$\frac{1}{27}$<br>(プライト1かク)<br>けべて 番目を 答え から削除する<br>1mは何cmですか? を 問題 に追加する<br>100 を 答え に追加する<br>1.Skgは何gですか? を 問題 に追加する<br>1500 を 答え に追加する<br>10 回降り返す            | <b>女政会 Benever A</b><br>拿              |
| ミ の効果を の引す<br>ステー<br>色の効果をのにす<br>画像効果をなくす<br>大きさを10 ずつ変え。<br>大きさを100%にす<br>いたます<br><b>第 四 / 介</b>                                                                                          | x座標を 2300、y座標を 230 にする<br>表示する<br>ステー<br>20 回転り返す<br>を送る<br>10 歩動かす<br>を送って待つ<br>次のコスチュームにする<br>■を受け取ったと<br>$L = 46, 456$<br><b>第 四期 自</b>                                                                                                    |                                        |

図 20 登録されているコスチュームの確認 図 21 「0.1 秒待つ」を配置

(15)メッセージを利用したスプライトの切替え

スクリプトエリアが詰まってくると、iPad の動作が重く(処理が遅く)なります。そ こで、新たにスプライトを追加し、メッセージで切り替える方法を紹介します。

まず、「制御」カテゴリから <mark>口を送る</mark> のブロックを配置し、「ステップ 2」と名前を 付けます。次に「見た目」のカテゴリから隠すのブロックを配置します。(図 22)

右側のスプライトリストに並んでいる真ん中のボタン インを押すと、図23のダイア ログが現れます。「コスチューム」の中にある「ピョンキー」を選び、OK ボタンを押しま す。次に今まで使用していたものと同じ Pyonkee1-a の画像を選び(図 24)、OK ボタンを 押すと新たにスプライトが追加されます。

追加したスプライトは、開始時に表示されないように「制御」のカテゴリから

「Aがクリックされたとき」と「見た目」のカテゴリから隠すのブロックを配置します。 また「ステップ 2」と名前を付けたメッセージを受け取った時に Pyonkee を表示するため、 「制御」カテゴリから □を受け取ったとき を配置して、「ステップ 2」を選択します。 次に「動き」のカテゴリから x 座標を 0、y 座標を 0 にする のブロックを取り出し、y 座 標を-30 に変更します。さらに「見た目」のカテゴリから<mark>表示する</mark>のブロックを取り出し、 その下に接続します。(図 25)

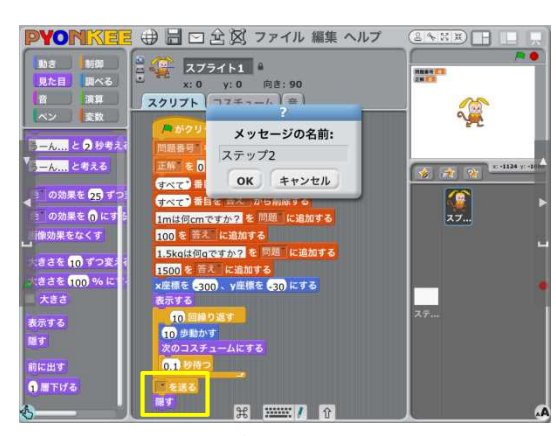

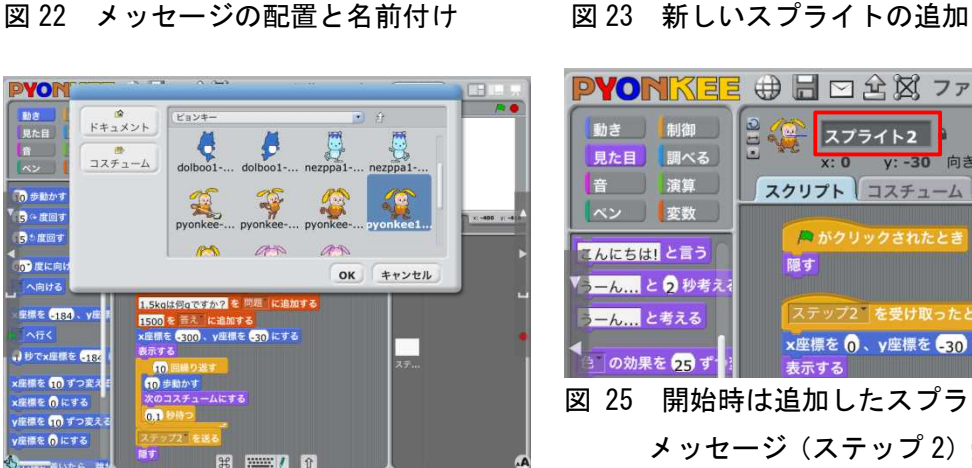

図 24 Pvonkee の画像を選ぶ インファイル あいしょう しゅうしょう

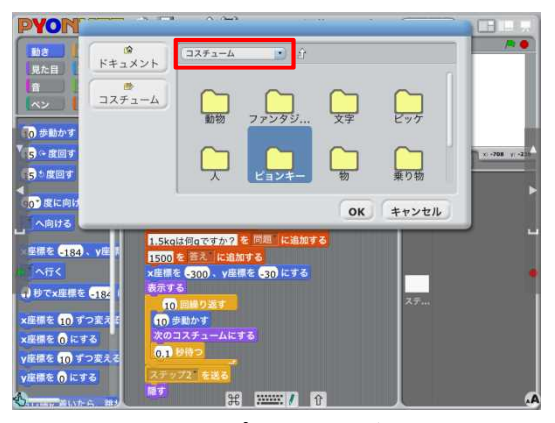

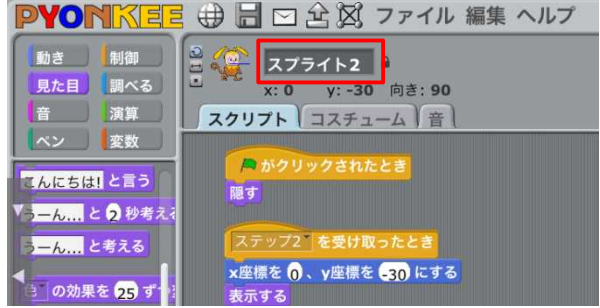

図 25 開始時は追加したスプライトを消し、 メッセージ (ステップ2)受取り時に

(16)キャラクターによる挨拶と内容説明

「見た目」のカテゴリからこんにちはと 2 秒言うのブロックを取り出し、「表示する」 の後へ接続します。さらに、<mark>うーん…と2秒考える</mark>のブロックを取り出し、接続します。 接続後、「うーん…」のテキスト欄をタップして、「単位の問題です」に書き替えます。

(17) 問題の出題(問題の数だけ繰り返す)

まず「制御」カテゴリにある<mark>●●まで繰り返す。</mark>のブロックを接続します。 次に、「変数」カテゴリから 問題番号 |のブロック、「演算」カテゴリから | | ■ | (等 しいの条件式)のブロックをスクリプトエリアに取り出します。条件式の左辺には、 問題番号 | のブロック、右辺には問題数の「2」を入れます。作成した条件式は「まで 繰り返す」のブロックに組込みます。

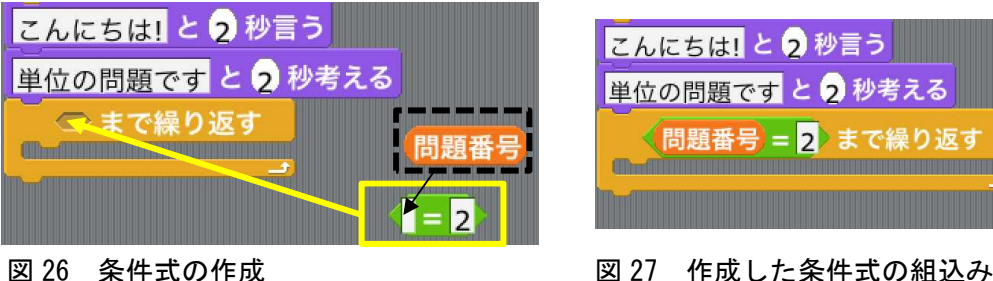

(18)問題の出題(変数「問題番号」を1増やす)

「変数」カテゴリから 問題番号を1ずつ変える を取り出し、「問題番号=2 までの繰り 返す」の中に接続します。これで、始めに 0 を記録した問題番号は、繰り返すごとに1 ずつ増えていきます。(図 28)

### (19)問題の出題(音をならす)

問題が示された時の合図として、ポップの音を鳴らします。スクリプトエディタのタ ブを「音」に切り替え、「読み込み」のボタンを押します。現れたダイアログ(図 30)にお いて、「効果音」-「Pop」を選択します。次に、「音」のカテゴリから<mark>口の音を鳴らす</mark>を 取り出し、「問題番号を1ずつ変える」の後に接続します。最後に、□の音を鳴らすの音 の種類を「Pop」に変更します。

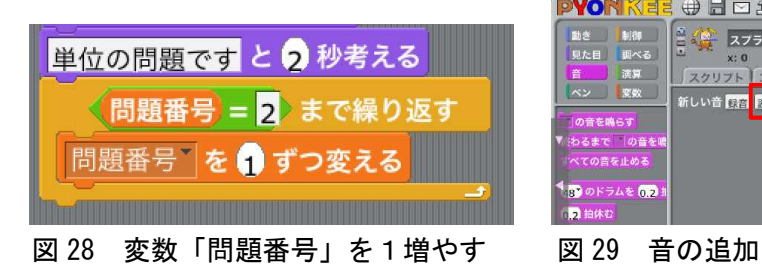

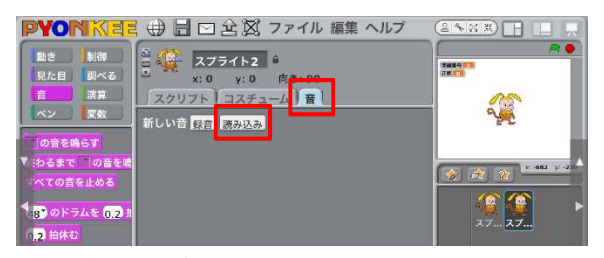

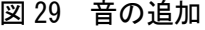

(20)問題の出題(問題の提示)

「調べる」のカテゴリから ねなたの名前は何ですか? と聞いて待つ を取り出し、 「Pop の音を鳴らす」の後に接続します。次に「変数」カテゴリから | 問題番号 | と、 問題の1番目 を取り出し、「問題の1番目」の「1」のところへ 問題番号 のブロ ックを組込みます。さらにその組込んだブロックを先の「あなたの名前は何ですか?」 の部分へ組込みます。(図 32)

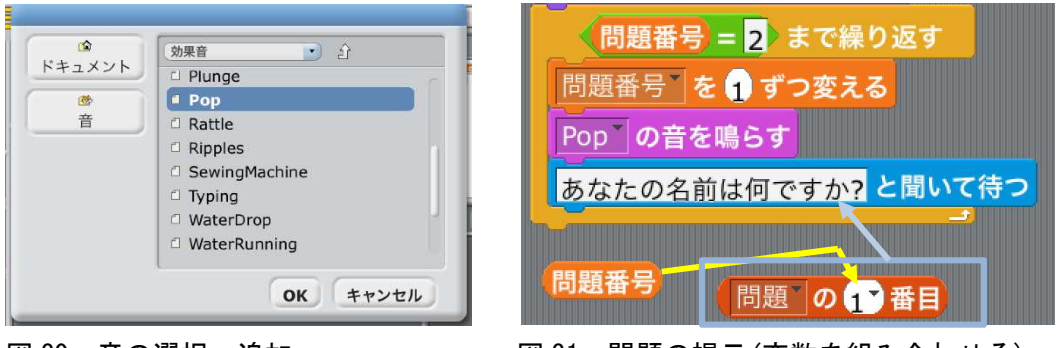

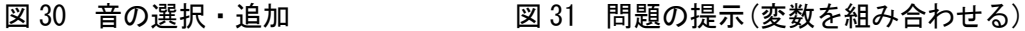

(21)問題の出題(条件分岐ブロックを用いた正解/誤りの判定)

「制御」カテゴリから <mark>もしつなら とりとなり出し、「問題の問題番号番目と聞いて</mark> 待つ」の後に配置します。

次に「演算」カテゴリから<mark>《|=|</mark>》 (等しいの条件式)、「調べる」カテゴリから<mark> 答え</mark> を取り出します。また、「変数」カテゴリから<mark>問題の1番目と</mark> 問題番号 を取り出し ます。「問題の1番目」は、「答えの1番目」となるように変更します。

取り出したブロックを 《答え》= 答え の問題番号番目》のとおり、等しいの条件式 の左辺には「答え」、右辺には変数ブロック「問題番号」を「1」の部分に組込んだ「答 えの問題番号番目を入れます。これで、「問題の回答がリストに登録した答えと等しけれ ば」という条件を表したことになります。

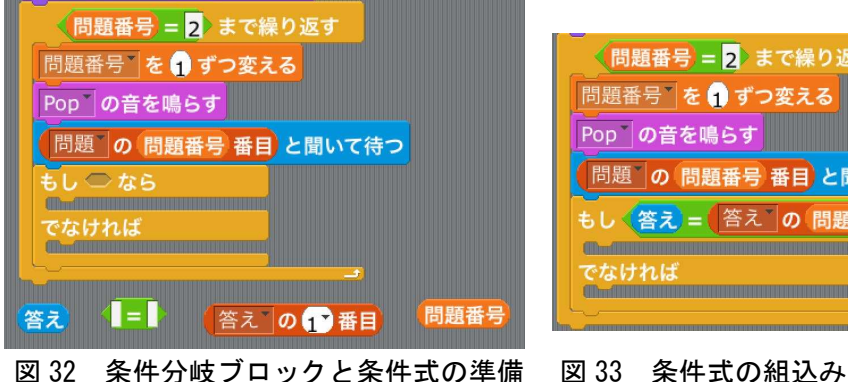

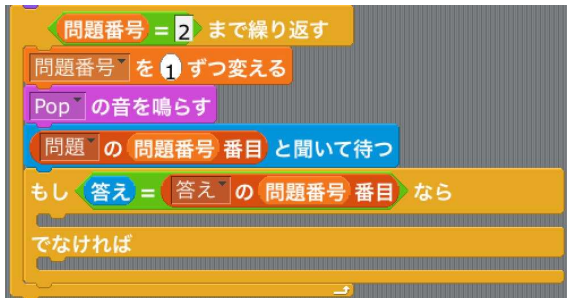

この条件分岐ブロックの「もし◇なら」と「でなければ」の間には、その条件が成立(真) である場合に実行する内容を入れます。また「でなければ」の後には、条件が不成立(偽) である場合に実行する内容を入れます。今回は以下の内容を行うこととします。

条件が成立(問題回答が答えと一致)した場合:

- A1) 変数「正解」を+1 (「変数」カテゴリから取り出す)
- A2)「男性が笑う」音を鳴らす
- A3) キャラクターが「正解」という

条件が不成立(問題回答が答えと不一致)した場合:

- B1)「男性が咳き込む」音を鳴らす
- B2) キャラクターが「間違い」という

A2)の「男性の笑う」と B1)の「男性が咳き込む」音は予め登録がなされていません。 タブを音に切替えてから、「読み込み」ボタンを押し、「人間」のフォルダから「Laugh-male1」 と「Cough-male」を登録します。(図 35)

2つの音を登録したら、「音」カテゴリから□の音を鳴らすのブロックを配置し、「ポ ップ」を「Lagu-male1」や「Cough-male」に変更します。(図 36)

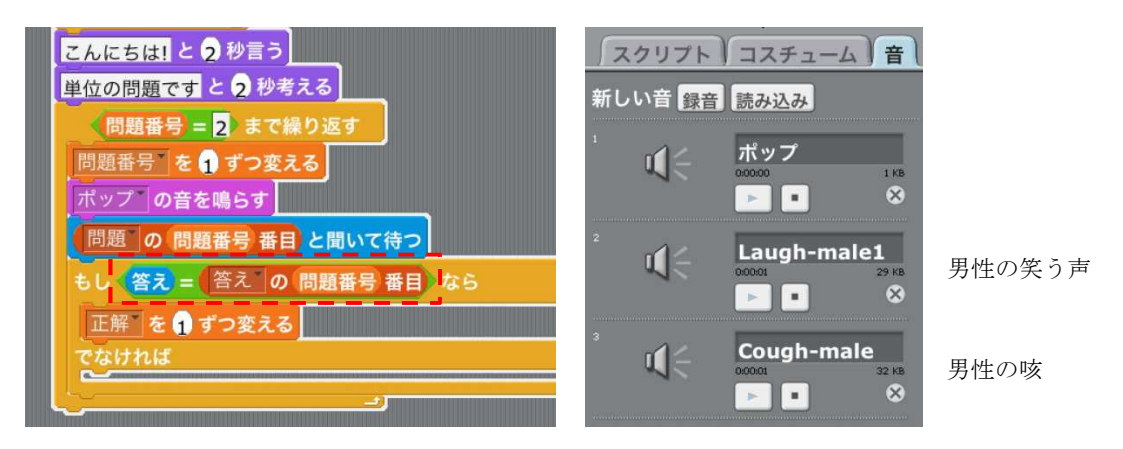

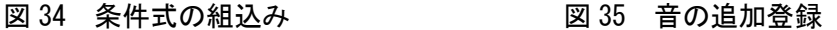

A3)や B2)の「~という」は、「見た目」のカテゴリから<mark>こんにちは!と2秒言う</mark>のブロ ックを取り出し、「こんにちは」を「正解」や「間違い」に書き換えます。(図 37)

(22)メッセージを利用したスプライトの切替え

スクリプトエリアが詰まってくると、iPad の動作が重くなります。(15)と同様にメッ セージ(ステップ 3)を利用して別のスプライトへ切替える方法をとります。「制御」の カテゴリから □を送る | のブロックを配置し、「ステップ 3」と名前を付けます。次に 「見た目」のカテゴリから<mark>隠す</mark>のブロックを配置します。(図 37)

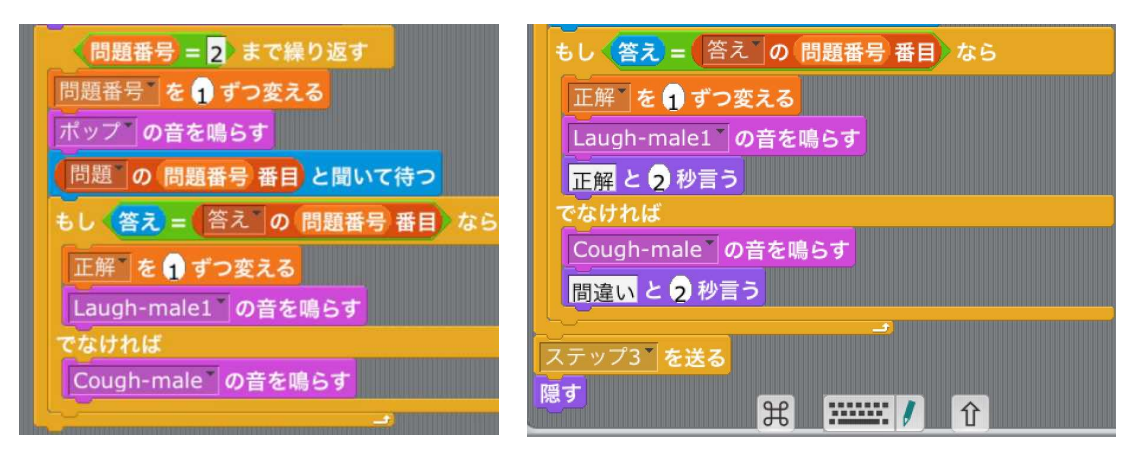

図 36 正解/不正解の音の処理 図 37 メッセージ(ステップ 3)を送る&隠す

右側のスプライトリストに並んでいる真ん中のボタン イン を押すと、図23のダイア ログが現れます。「コスチューム」の中にある「ピョンキー」を選び、OK ボタンを押しま す。次に今まで使用していたものと同じ Pyonkee1-a の画像を選び(図 24)、OK ボタンを 押すと新たにスプライトが追加されます。

追加したスプライトは、開始時に表示されないように「制御」のカテゴリから

「Aがクリックされたとき」と「見た目」のカテゴリから隠すのブロックを配置します。

また「ステップ3」と名前を付けたメッセージを受け取った時に表示がなされるように「制 御」のカテゴリから <mark>口を受け取ったとき</mark> を配置して、ステップ 3 を入力します。次に 「動き」のカテゴリから x 座標を 0、y 座標を 0 にする のブロックを取り出して y 座標 を-30に変更、「見た目」のカテゴリから<mark>表示する</mark>のブロックを取り出して接続します。

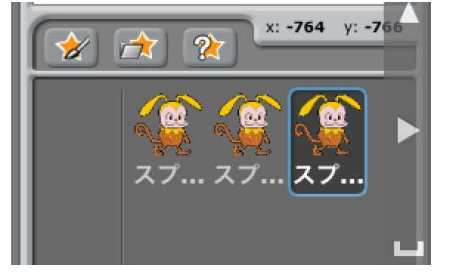

**A がクリックされたとき** 隠す ステップ3 を受け取ったとき x座標を 0、y座標を 30 にする 表示する

図 38 3 つ目のスプライトを登録 図 39 開始時には追加したスプライトを消し、 メッセージ (ステップ3) を受け取った時 に表示する

(23)正解数の表示

すべての問題を回答した後、正解数を表示させます。まず「見た目」のカテゴリから こんにちは!と2秒言うを配置します。次に「演算」カテゴリからハローとワールドの ブロック、「変数」カテゴリから E解 を取り出します。(図 40) 「ハローとワールド」 は、2つの言葉を合わせる場合に用いるブロックで、このままで実行すると「と」が取 れて「ハローワールド」になります。今回は、「ハロー」部分に「正解」を組込み、「ワ ールド」の部分を「問正解でした」に書き換えます。 正解と 問正解でした のブロックに 変更したら、「こんにちは!と2秒言う」の「こんにちは!」の部分に組込みます。

(24)キャラクターの退場

キャラクターが「バイバーイ」と言いながら退場し、姿を消すようにします。キャラ クターのアニメーションは、(12)キャラクターの移動と同様に作成します。姿を消すに は、「見た目」のカテゴリから<mark>隠す</mark>のブロックを取り出し、配置します。

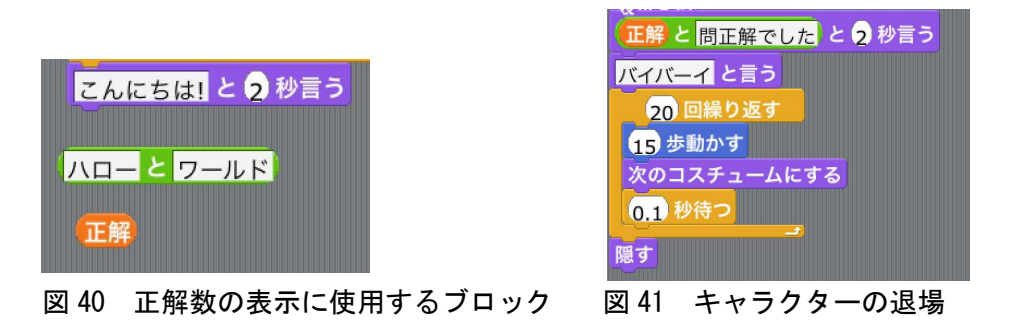

 $6-2-3.$  動作確認

■ (緑の旗)ボタンでスクリプトが動作開始、● (赤信号)ボタンで停止します。 フルスクリーンで表示するには、右上の表示モード切替えボタンを利用します。

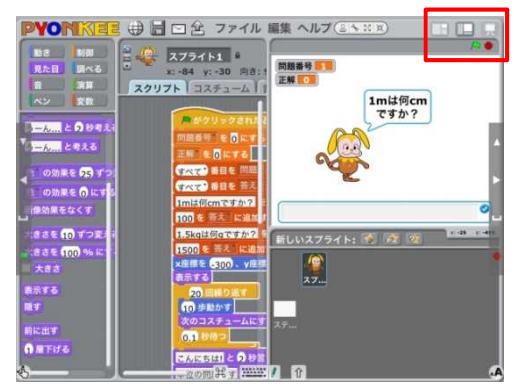

図 42 スクリプトの動作確認

 $6-2-4$ . 保存と開く

上部の「ファイル」を押すと、メニューが現れます。この中から「保存する」を選択し、 ファイル名を付けて保存します。またその後にファイルを開く場合は、先のメニューにお いて「開く」を選択し、このファイル名を開いて下さい。

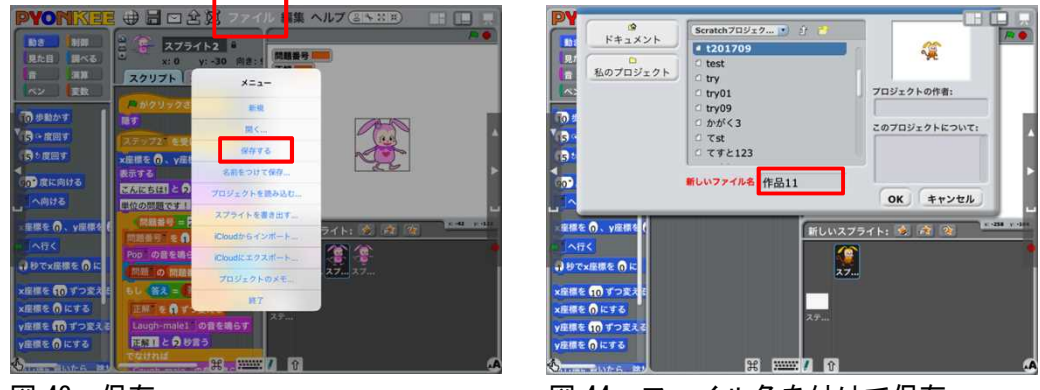

図 43 保存 ろんちゃん インス 図 44 ファイル名を付けて保存

6-2-5.2つの作品のファイルを読み込んで1つの作品とする例

作品1を実行した後に作品2を実行するものとします。まず、作品1のファイルを開い ておきます。次に上部の「ファイル」からメニューを開き、「プロジェクトを読み込む」を 選びます。ファイルを開くダイアログでは、作品2を選択します。

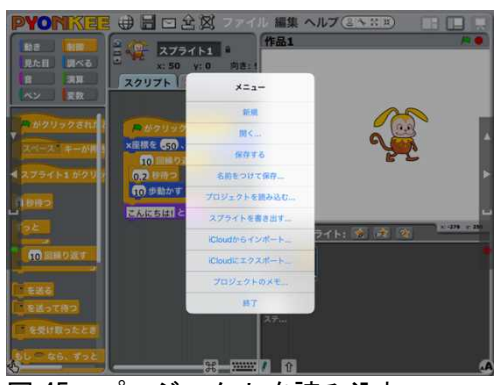

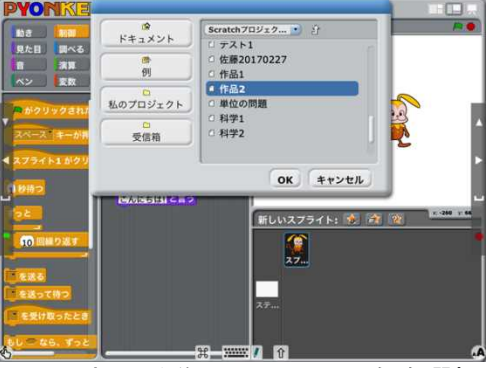

図 45 プロジェクトを読み込む <br>図 46 加える作品のファイル名を選択

作品1と作品2のスプライトの表示が重なる(図47)のを避けるには、まず作品1のス クリプトにおいて、図 48 のとおり、「見た目」から隠す<mark>と「制御」から</mark>口を送る<mark>を追加し</mark> ます。メッセージの名前は、「ステップ 2」とします。(名前は他と重複しないように!)

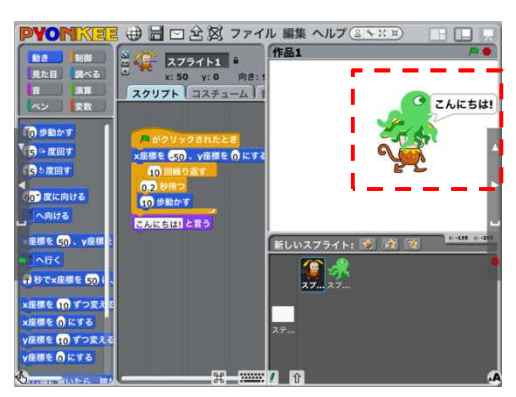

図 47 スプライトの重複 図 48 作品 1 における改良

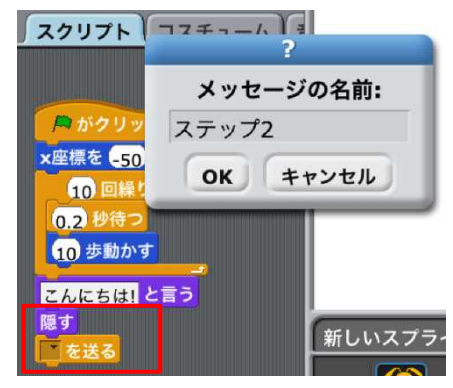

次に作品 2 のスクリプトでは、 Aがクリックされたときの後に、隠すを加え、その下を離 しておきます。次に、「制御」から□を受け取ったときを取り出し、□部分には先に名前を

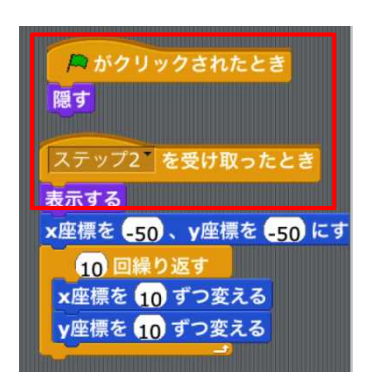

図 49 作品2の改良

付けた「ステップ 2」を選びます。その下には、「見た目」 から表示するを取り出し、取り付けます。最後に、始め に離しておいたブロックをまとめてその表示するに付 け足します。

以上の方法を利用すると、複数人で作成した作品を1 つの作品にまとめることも出来ます。他の人のファイル を取得するには次ページのAirDropやOneDrive, メール 等を利用します。

# 7.AirDrop を利用した Pyonkee データの共有

AirDrop は、iPad のデータを近くにいる相手に送信する機能です。まず、iPad 右上の縁 から指をスワイプさせ、コントロールセンターを表示します。次に AirDrop のアイコンを タップ後、「すべての人」を選択します。※連絡先に登録した人にデータを送る場合は、「連 絡先のみ」を選びます。

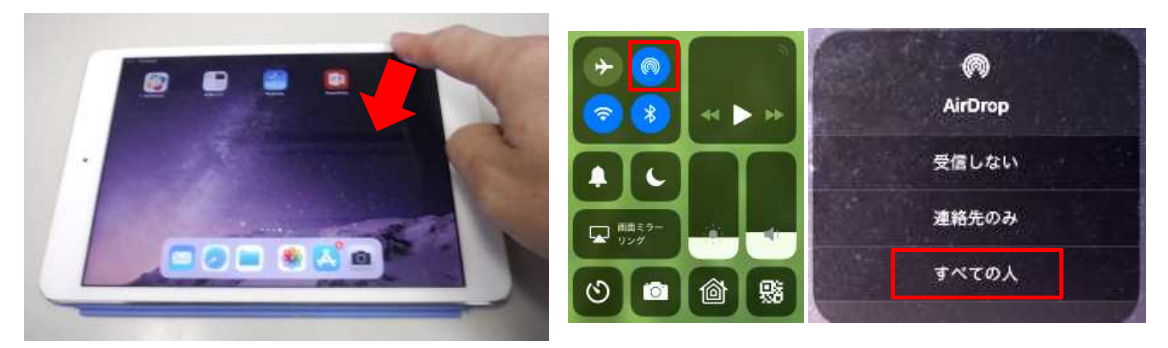

図 50 AirDrop などの設定画面を表示 図 51 AirDrop の対象者の選択

Pyonkee において共有ボタン 企 を押し、 保存を行った後で AirDrop のアイコンを タップします。

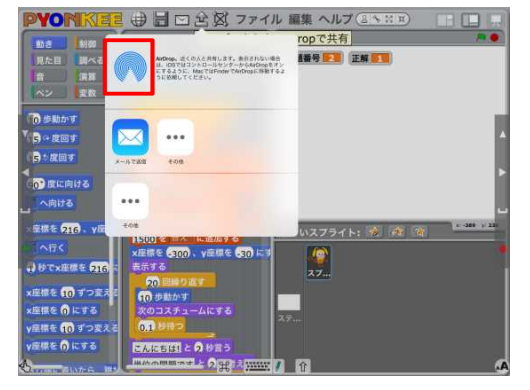

図 52 AirDrop によるデータ共有(1)

データの送り手側には、図 53 のとおり AirDrop で送信可能なメンバーが表示されます。 この中からデータを送る相手をタップして選びます。受け手の iPad に、図 54 のとおりデ ータを受け入れるかどうかのメッセージが現れたら、「受け入れる」を選んで下さい。

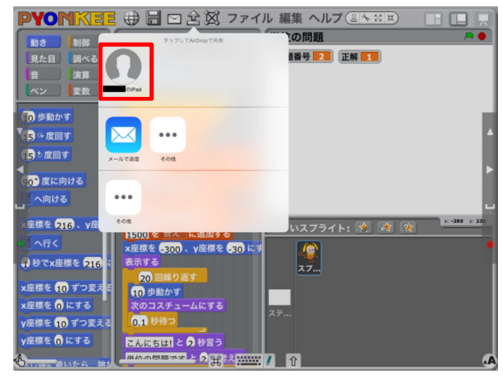

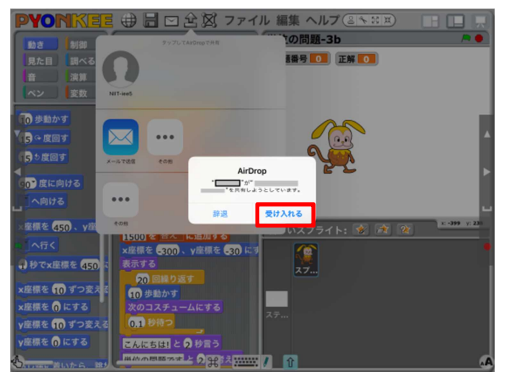

図 53 AirDrop によるデータ共有(2) 図 54 AirDrop によるデータ受け入れ

# 8.作成した Pyonkee のデータを OneDrive に保存する

共有のボタン <
<br />  $\left| \Phi \right|$ をタップした後、「OneDrive にコピー」を選び、作成した Pyonkee のデ ータを OneDrive に保存します。Pyonkee のデータを提出する方法については、工学ゼミサ ーバーの手引きを参考にして下さい。

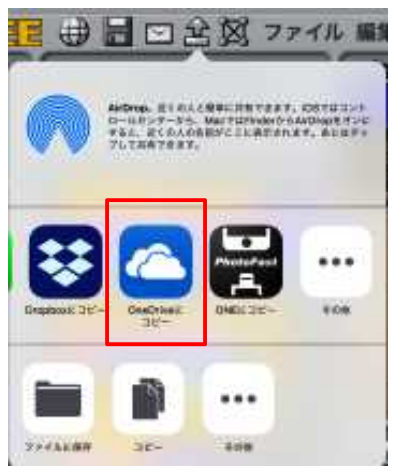

図 55 OneDrive にコピーを選ぶ

# 9. 発表会における Apple TV の利用について(プロジェクターの使用方法)

Apple TV に HDMI ケーブルが接続され、映像機器の電源が入っていることを確認します。 iPad 右上の縁から指をスワイプさせ、コントロールセンターを表示します。次に、AirPlay のアイコン(画面ミラーリング)をタップし、講義室名が記された部分にチェックを付け 替えます。(タップする)ミラーリングのスイッチが表示されたら、スイッチを右側へスラ イドしてオンにします。すると、iPad の画面がプロジェクタ・スクリーンに表示されます。 初回は、操作の過程でプロジェクタ・スクリーンに4桁のパスコ―ドが表示されます。そ のパスコードは、iPad で要求された時に入力して下さい。

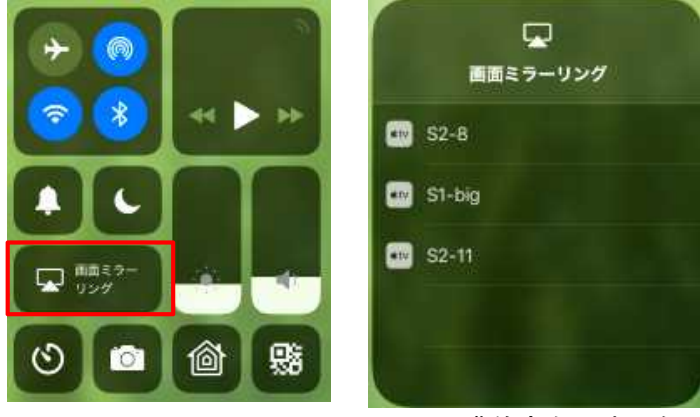

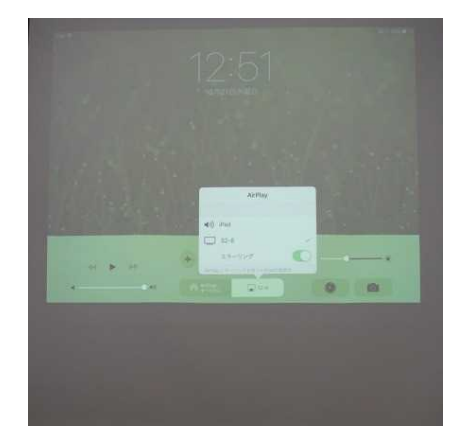

### 図 56 AirPlay のアイコン 図 57 講義室名の表示例 図 58 スクリーンの表示例

### 10.発表会の開催

10-1.発表会の流れ

①準備

- ・プロジェクター、Apple TV の起動
- ・iPad の Safari で工学ゼミサーバー(http://202.243.124.158)にアクセスし、第 4 回の投票フォームを開いて審査結果の入力に備える。(発表で使用する iPad の所 有者は Pyonkee も起動し、作品のデモンストレーションに備える)

②発表 1グループ当たり3分以内

発表を指示されたグループは、下記の内容を時間内で説明する。

- ・作品名、作品の目的
- ・作品の操作例(実演しながら)
- ・工夫したところ(分かり易さ、実用性をアピール)
- ・課題/問題点

③講評

10-2.発表会に関わる注意点、補足事項

- ・第 4 回の発表会を欠席すると、個人の評価は他のメンバーより低くなります。
- ・グループの代表者は、発表会の 2 日前までに作成した Pyonkee のデータを提出して下さ い。提出方法は、「工学ゼミサーバーの手引き」を参考にして下さい。

<参考ホームページ>

1) MIT メディアラボ ライフロングキンダーガーテングループ; Scratch, https://scratch.mit.edu/

2)工学ゼミⅡ プログラミング入門のサポート HP, http://esato.net/ex/pyonkee/